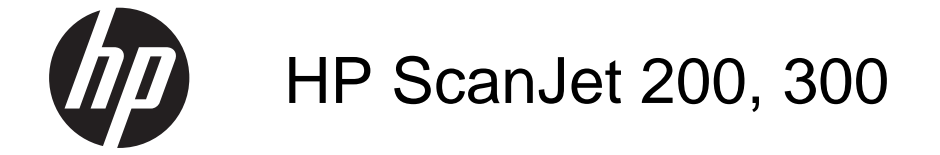

Instrukcja obsługi

#### **Prawa autorskie i licencja**

© 2015 Copyright HP Development Company, L.P.

Reprodukcja, adaptacja lub tłumaczenie niniejszych materiałów bez wcześniejszego pisemnego zezwolenia są zabronione, z wyłączeniem przypadków dozwolonych przez przepisy prawa autorskiego.

Informacje zawarte w niniejszym dokumencie mogą ulec zmianie bez powiadomienia.

Jedyne gwarancje, jakich udziela firma HP na produkty i usługi, są określone w oświadczeniach gwarancyjnych dostarczanych wraz z takimi produktami i usługami. Żaden zapis w niniejszym dokumencie nie powinien być interpretowany jako gwarancja dodatkowa. Firma HP nie ponosi żadnej odpowiedzialności za jakiekolwiek braki ani za techniczne lub redakcyjne błędy występujące w niniejszym dokumencie.

#### **Znaki towarowe**

ENERGY STAR jest zastrzeżonym znakiem usługowym Agencji Ochrony Środowiska Stanów Zjednoczonych (EPA).

Microsoft i Windows są zastrzeżonymi znakami towarowymi firmy Microsoft Corporation.

Wydanie 1, 11/2015

# Spis treści

#### 1 Użytkowanie skanera

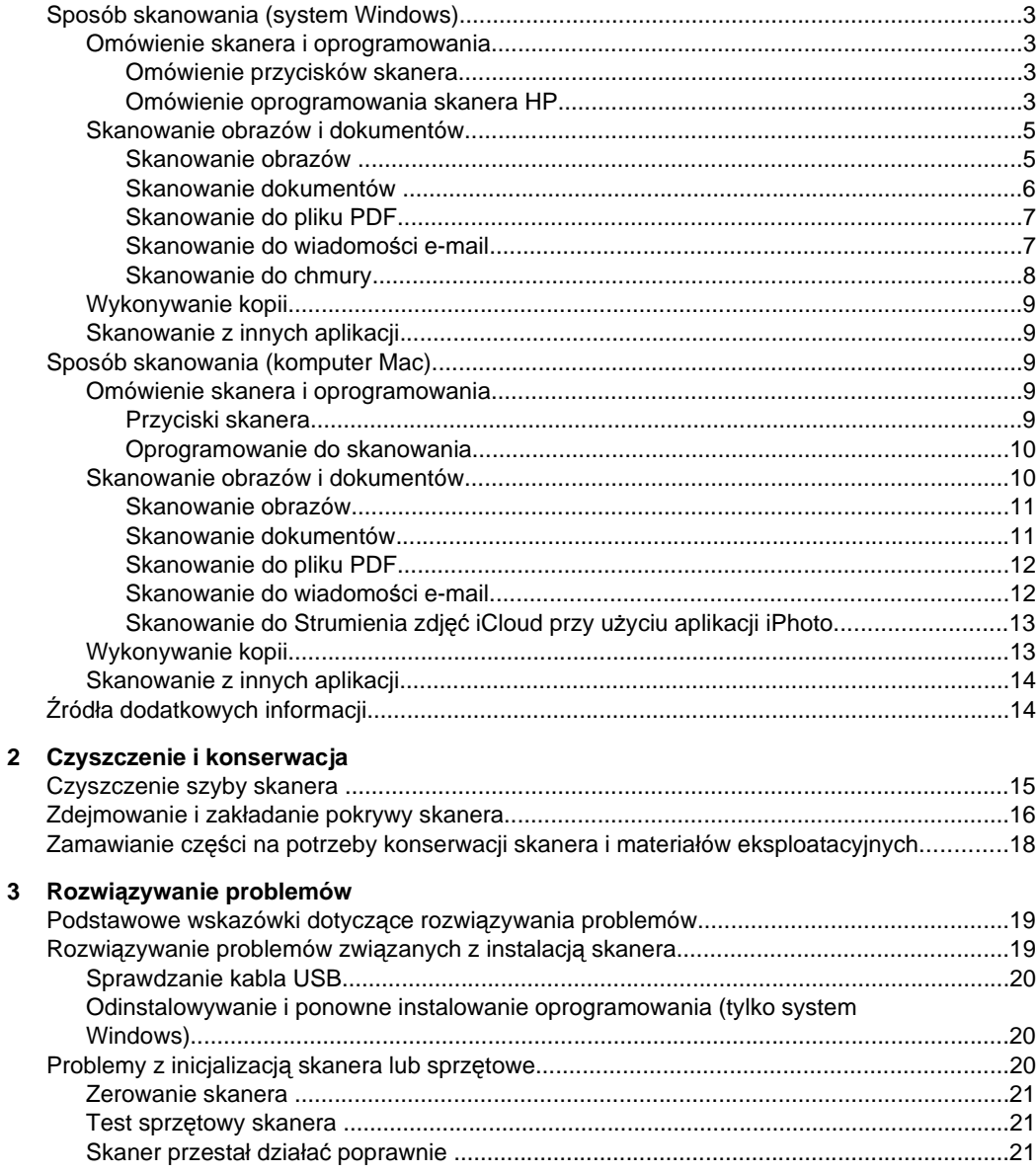

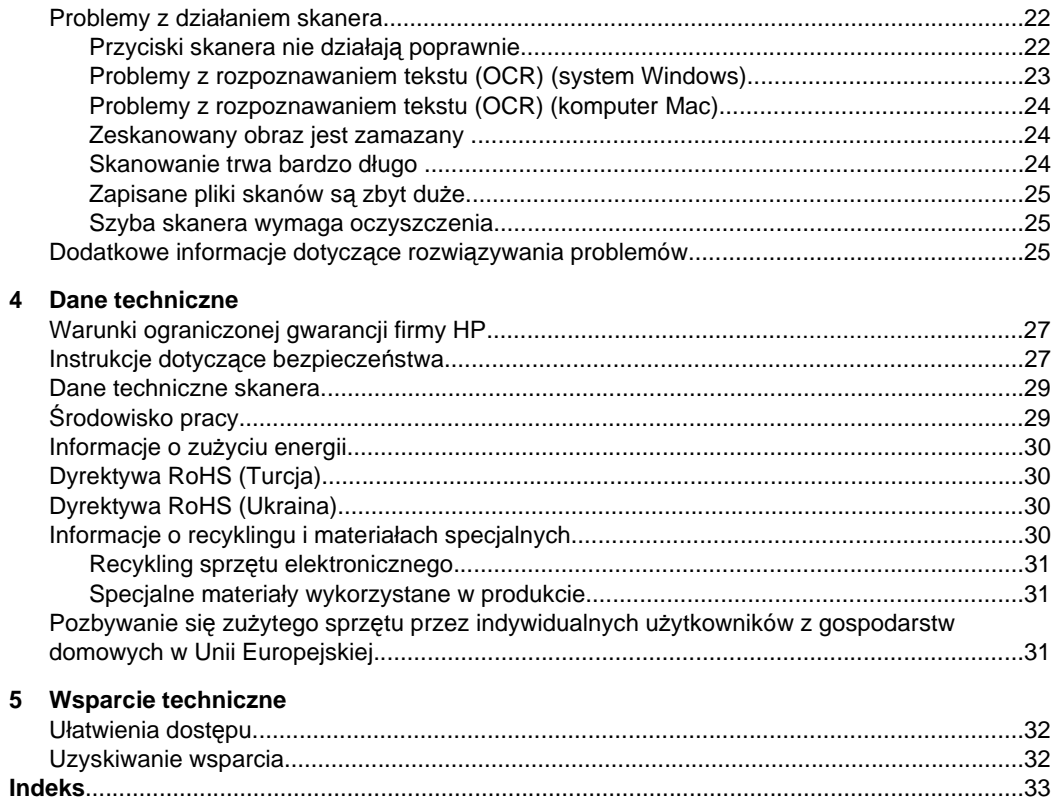

# <span id="page-4-0"></span>**1 Użytkowanie skanera**

W tej części przedstawiono ogólne omówienie skanera oraz informacje dotyczące jego obsługi. Należy postępować według instrukcji odpowiednich dla używanego systemu operacyjnego.

- Sposób skanowania (system Windows)
- [Sposób skanowania \(komputer Mac\)](#page-10-0)
- Źródł[a dodatkowych informacji](#page-15-0)

# **Sposób skanowania (system Windows)**

W tej części zostały opisane następujące zagadnienia:

- Omówienie skanera i oprogramowania
- [Skanowanie obrazów i dokumentów](#page-6-0)
- [Wykonywanie kopii](#page-10-0)
- [Skanowanie z innych aplikacji](#page-10-0)

#### **Omówienie skanera i oprogramowania**

W tej części zostały opisane następujące zagadnienia:

- Omówienie przycisków skanera
- Omówienie oprogramowania skanera HP

#### **Omówienie przycisków skanera**

Przyciski skanera przedstawiono w poniższej tabeli.

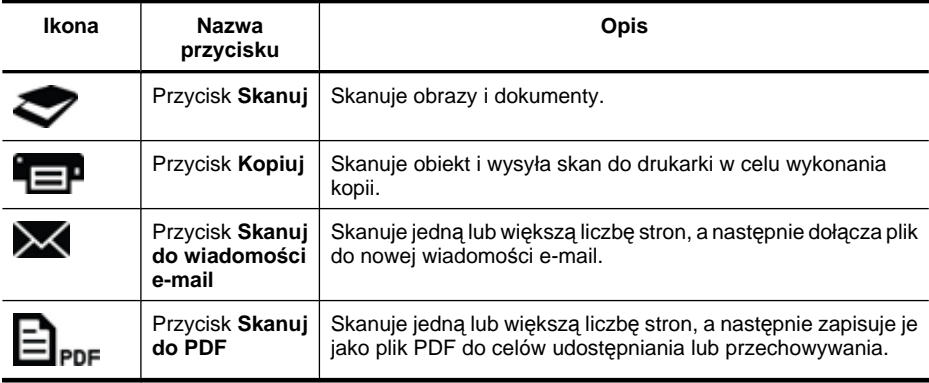

#### **Omówienie oprogramowania skanera HP**

Podczas instalowania oprogramowania skanera HP można dodać dwie ikony na pulpicie. Te ikony umożliwiają uruchamianie programów służących do skanowania, edytowania i drukowania skanów.

<span id="page-5-0"></span>**Wskazówka** Jeśli nie dodano ikon na pulpicie, dostęp do oprogramowania skanera HP można uzyskać, klikając kolejno pozycje **Start > Programy** (lub **Wszystkie programy**) **> HP > Scanjet > 200/300 > Skanowanie HP** (lub **Kopiowanie HP**).

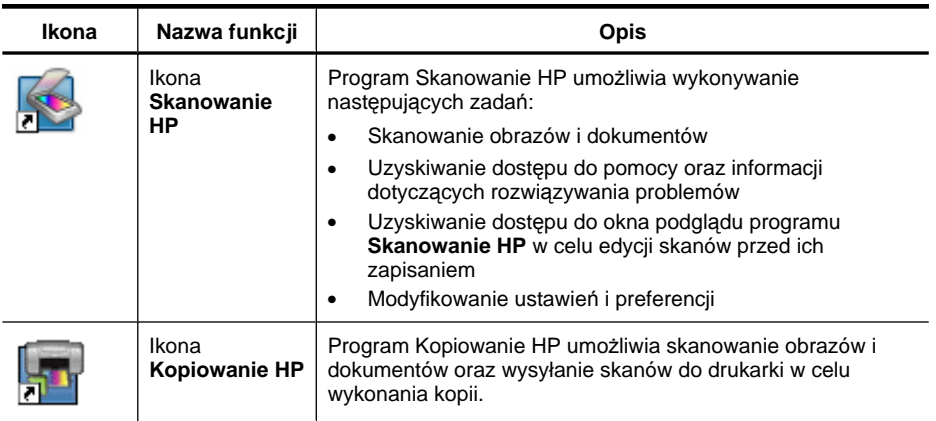

Aby rozpocząć skanowanie, kliknij dwukrotnie ikonę **Skanowanie HP** na pulpicie, aby wyświetlić okno dialogowe skrótów programu **Skanowanie HP**, a następnie postępuj według instrukcji wyświetlanych na ekranie.

Aby wykonać kopię obrazu lub dokumentu, kliknij dwukrotnie ikonę **Kopiowanie HP** na pulpicie, a następnie postępuj według instrukcji wyświetlanych na ekranie.

Przyciski skanera można przypisać do innych programów, o ile system Windows rozpoznaje te programy jako obsługujące przyciski. W tym celu:

- **1.** Kliknij dwukrotnie ikonę **Skanowanie HP** na pulpicie, aby otworzyć oprogramowanie skanera HP.
- **2.** W oknie dialogowym skrótów programu **Skanowanie HP** wybierz kolejno pozycje **Opcje > Ustawienia przycisków**, a następnie zmień skróty skanowania dla każdego przycisku.
- **3.** Kliknij przycisk **OK**.

#### **Zmiana ustawień skanowania**

Oprogramowanie skanera HP umożliwia zmianę wielu ustawień skanowania, między innymi następujących:

- Ustawienia przycisków skanera
- Preferencje skanowania
- Użycie skrótów skanowania

#### **Aby wyświetlić lub zmienić ustawienia skanowania**

- **1.** Kliknij dwukrotnie ikonę **Skanowanie HP** na pulpicie.
- **2.** W oknie dialogowym skrótów programu **Skanowanie HP** kliknij menu **Opcje**, a następnie wybierz typ ustawień, które chcesz wyświetlić lub zmienić. Aby uzyskać pomoc dotyczącą ustawień, kliknij opcję **Pomoc**.

<span id="page-6-0"></span>Ustawienie skanowania **Pokaż podgląd** można zmienić w oknie dialogowym skrótów programu **Skanowanie HP**.

- Aby zmienić ustawienie skrótu skanowania, wybierz skrót, zaznacz opcję **Pokaż podgląd** lub usuń jej zaznaczenie, a następnie kliknij przycisk **Zapisz skrót**.
- Aby zmienić ustawienie przycisku skanera, wybierz kolejno pozycje **Opcje > Ustawienia przycisków**, zaznacz opcję **Pokaż podgląd** lub usuń jej zaznaczenie, a następnie kliknij przycisk **OK**.

#### **Skanowanie obrazów i dokumentów**

- **Wskazówka** Aby zeskanować lub skopiować książkę bądź inne grube oryginały, można zdjąć pokrywę skanera. Więcej informacji na temat sposobu zdejmowania i zakładania pokrywy skanera można znaleźć w części [Zdejmowanie i zak](#page-17-0)ładanie [pokrywy skanera](#page-17-0)
- Skanowanie obrazów
- [Skanowanie dokumentów](#page-7-0)
- [Skanowanie do pliku PDF](#page-8-0)
- [Skanowanie do wiadomo](#page-8-0)ści e-mail
- [Skanowanie do chmury](#page-9-0)

#### **Skanowanie obrazów**

W tej części zostały opisane następujące zagadnienia:

- Aby skanować obrazy
- Aby zeskanować [wiele obrazów za jednym razem](#page-7-0)

#### **Aby skanować obrazy**

- **1.** Otwórz pokrywę skanera i umieść oryginał zadrukowaną stroną w dół na szybie skanera, tak jak pokazuje strzałka poniżej szyby skanera.
- **2.** Zamknij pokrywę skanera.
- **3.** Wykonaj jedną z następujących czynności:
	- Naciśnij przycisk Skanuj (**)** na skanerze, aby wyświetlić okno dialogowe skrótów programu **Skanowanie HP**. — Lub —
	- Kliknij dwukrotnie ikonę **Skanowanie HP** na pulpicie, aby wyświetlić okno dialogowe skrótów programu **Skanowanie HP**.
- **4.** Wybierz skrót skanowania, którego chcesz użyć. Odpowiednie ustawienia zostaną wyświetlone po prawej stronie.
	- **Uwaga** Aby zmienić ustawienia skanowania, należy kliknąć opcję **Zmień ustawienia** i wprowadzić żądane zmiany. Więcej informacji można znaleźć w pomocy do oprogramowania skanera.
- **5.** Kliknij pozycję **Skanuj**.
- <span id="page-7-0"></span>**6.** Jeśli wybrano opcję **Pokaż podgląd skanu**, zostanie otwarte okno podglądu programu **Skanowanie HP**. Za pomocą narzędzi w oknie podglądu można dokonać edycji skanu przed jego zapisaniem.
- **7.** Kliknij przycisk **Zakończ**, aby zapisać skan. Oprogramowanie zapisze skan w podfolderze znajdującym się w folderze **Moje obrazy > Moje skany**. Nazwa folderu zawiera bieżący rok i miesiąc.

#### **Aby zeskanować wiele obrazów za jednym razem**

**1.** Otwórz pokrywę skanera, a następnie umieść obrazy zadrukowaną stroną w dół na szybie skanera.

Aby uzyskać najlepsze wyniki, pozostaw między krawędziami obrazów odstępy co najmniej 6 mm.

- **2.** Zamknij pokrywę skanera.
- **3.** Wykonaj jedną z następujących czynności:
	- Naciśnij przycisk **Skanuj** (**)** na skanerze, aby wyświetlić okno dialogowe skrótów programu **Skanowanie HP**. — Lub —
	- Kliknij dwukrotnie ikonę **Skanowanie HP** na pulpicie, aby wyświetlić okno dialogowe skrótów programu **Skanowanie HP**.
- **4.** Wybierz skrót skanowania, którego chcesz użyć. Odpowiednie ustawienia zostaną wyświetlone po prawej stronie.
	- **Uwaga** Aby zmienić ustawienia skanowania, należy kliknąć opcję **Zmień ustawienia** i wprowadzić żądane zmiany. Więcej informacji można znaleźć w pomocy do oprogramowania skanera.
- **5.** Kliknij pozycję **Skanuj**.
- **6.** Jeśli wybrano opcję **Pokaż podgląd**, można kliknąć kartę **Pojedynczy obraz**, aby wprowadzić zmiany, takie jak obrót, do każdego obrazu oddzielnie.
- **7.** Po zakończeniu edycji wszystkich obrazów kliknij przycisk **Zakończ**, aby zapisać skan.

Każdy zeskanowany obraz zostanie zapisany jako oddzielny obraz. W przypadku skanowania do miejsca docelowego zeskanowany obraz zostanie przesłany do miejsca docelowego, które wybrano w ustawieniach skanera.

**Uwaga** Aby automatycznie zeskanować wiele obrazów przy użyciu przycisku skanera, należy się upewnić, że jako ustawienie miejsca docelowego dla przycisku

**Skanuj** (**)** wybrano aplikację, która może odebrać wiele obrazów. Więcej informacji na temat zmiany ustawień skanowania znajduje się w części [Zmiana](#page-5-0) ustawień [skanowania](#page-5-0).

#### **Skanowanie dokumentów**

- **1.** Otwórz pokrywę skanera i umieść oryginał zadrukowaną stroną w dół na szybie skanera, tak jak pokazuje strzałka poniżej szyby skanera.
- **2.** Zamknij pokrywę skanera.
- <span id="page-8-0"></span>**3.** Wykonaj jedną z następujących czynności:
	- Naciśnij przycisk **Skanuj** (**)** na skanerze, aby wyświetlić okno dialogowe skrótów programu **Skanowanie HP**. — Lub —
	- Kliknij dwukrotnie ikonę **Skanowanie HP** na pulpicie, aby wyświetlić okno dialogowe skrótów programu **Skanowanie HP**.
- **4.** Wybierz skrót skanowania, którego chcesz użyć. Odpowiednie ustawienia zostaną wyświetlone po prawej stronie.
	- **Uwaga** Aby zmienić ustawienia skanowania, należy kliknąć opcję **Zmień ustawienia** i wprowadzić żądane zmiany. Więcej informacji można znaleźć w pomocy do oprogramowania skanera.
- **5.** Kliknij pozycję **Skanuj**.
- **6.** Jeśli została wybrana opcja **Pokaż podgląd**, a chcesz zeskanować następny dokument lub stronę, połóż stronę na szybie i kliknij opcję **Dodaj strony**.
- **7.** Kliknij przycisk **Zakończ**, aby zapisać skan.

Oprogramowanie zapisze skan w folderze **Moje obrazy > Moje skany**.

#### **Skanowanie do pliku PDF**

- **1.** Otwórz pokrywę skanera i umieść oryginał zadrukowaną stroną w dół na szybie skanera, tak jak pokazuje strzałka poniżej szyby skanera.
- **2.** Zamknij pokrywę skanera.
- **3.** Wykonaj jedną z następujących czynności:
	- Naciśnij przycisk Skanuj do PDF ( $\equiv$ <sub>PDF</sub>) na skanerze, aby wyświetlić okno dialogowe skrótów programu **Skanowanie HP**. — Lub —
	- Kliknij dwukrotnie ikonę **Skanowanie HP** na pulpicie, aby wyświetlić okno dialogowe skrótów programu **Skanowanie HP**.
- **4.** Wybierz skrót, którego chcesz użyć. Odpowiednie ustawienia zostaną wyświetlone po prawej stronie.
	- **Uwaga** Aby zmienić ustawienia skanowania, należy kliknąć opcję **Zmień ustawienia** i wprowadzić żądane zmiany. Więcej informacji można znaleźć w pomocy do oprogramowania skanera.
- **5.** Kliknij pozycję **Skanuj**.
- **6.** Jeśli została wybrana opcja **Pokaż podgląd**, a chcesz zeskanować następny dokument lub stronę, połóż stronę na szybie i kliknij opcję **Dodaj strony**.
- **7.** Kliknij przycisk **Zakończ**, aby zapisać skan.

Oprogramowanie zapisze skan w folderze **Moje obrazy > Moje skany**.

#### **Skanowanie do wiadomości e-mail**

**Uwaga** Przed skanowaniem do wiadomości e-mail należy się upewnić, że komputer jest połączony z Internetem.

- <span id="page-9-0"></span>**1.** Otwórz pokrywę skanera i umieść oryginał zadrukowaną stroną w dół na szybie skanera, tak jak pokazuje strzałka poniżej szyby skanera.
- **2.** Zamknij pokrywę skanera.
- **3.** Wykonaj jedną z następujących czynności:
	- Naciśnij przycisk **Skanuj do wiadomości e-mail** ( ) na skanerze, aby wyświetlić okno dialogowe skrótów programu **Skanowanie HP**. — Lub —
	- Kliknij dwukrotnie ikonę **Skanowanie HP** na pulpicie, aby wyświetlić okno dialogowe skrótów programu **Skanowanie HP**.
- **4.** Wybierz skrót, którego chcesz użyć. Odpowiednie ustawienia zostaną wyświetlone po prawej stronie.
	- **Uwaga** Aby zmienić ustawienia skanowania, należy kliknąć opcję **Zmień ustawienia** i wprowadzić żądane zmiany. Więcej informacji można znaleźć w pomocy do oprogramowania skanera.
- **5.** Kliknij pozycję **Skanuj**.
- **6.** Jeśli została wybrana opcja **Pokaż podgląd**, a chcesz zeskanować następny dokument, stronę lub obraz, połóż stronę na szybie i kliknij opcję **Dodaj strony**.
- **7.** Po zakończeniu skanowania wszystkich stron kliknij przycisk **Zakończ**, aby automatycznie dołączyć skan do wiadomości e-mail.
- **8.** Wprowadź adres e-mail, temat i treść, a następnie wyślij wiadomość e-mail.

#### **Skanowanie do chmury**

Poniższe instrukcje dotyczą skanowania obrazów lub dokumentów ze skanera do sieciowych miejsc docelowych, takich jak Dokumenty Google™, HP Snapfish i Google Picasa™.

- **Wwaga** Przed skanowaniem do chmury należy się upewnić, że komputer jest połączony z Internetem.
- **1.** Otwórz pokrywę skanera i umieść oryginał zadrukowaną stroną w dół na szybie skanera zgodnie ze strzałką poniżej szyby skanera.
- **2.** Zamknij pokrywę skanera.
- **3.** Kliknij dwukrotnie ikonę **Skanowanie HP** na pulpicie, aby wyświetlić okno dialogowe skrótów programu **Skanowanie HP**.
- **4.** Na liście **Skrót skanowania** wybierz miejsce docelowe w chmurze. Jeśli miejsce docelowe w chmurze nie znajduje się na liście **Skrót skanowania**, kliknij opcję **Zmień ustawienia**, a następnie wybierz miejsce docelowe w chmurze z listy **Skanuj do**.
- **5.** Kliknij pozycję **Skanuj**.
- **6.** Po wyświetleniu monitu wprowadź dane logowania do miejsca docelowego w chmurze, a następnie postępuj według instrukcji wyświetlanych na ekranie.

#### <span id="page-10-0"></span>**Wykonywanie kopii**

Aby powielić zdjęcie lub dokument i wysłać skan do drukarki, użyj przycisku **Kopiuj**

( $\equiv$ **P**) na skanerze lub ikony **Kopiowanie HP** na pulpicie.

- **1.** Otwórz pokrywę skanera i umieść oryginał zadrukowaną stroną w dół na szybie skanera, tak jak pokazuje strzałka poniżej szyby skanera.
- **2.** Zamknij pokrywę skanera.
- **3.** Naciśnij przycisk Kopiuj ( $\equiv$ P) lub kliknij dwukrotnie ikonę Kopiowanie HP na pulpicie.
- **4.** Za pomocą okna dialogowego **Kopiowanie HP** możesz dopasować obraz i wybrać drukarkę.

Aby dopasować obraz po uruchomieniu skanowania przy użyciu przycisku **Kopiuj** (**CEP**), kliknij przycisk Anuluj w oknie dialogowym postępu kopiowania.

**5.** Kliknij przycisk **Uruchom**.

#### **Skanowanie z innych aplikacji**

Obraz można zeskanować bezpośrednio do jednej z używanych aplikacji, jeśli ta aplikacja oferuje opcję menu typu **Pobierz**, **Skanuj** lub **Importuj nowy obiekt**. W razie braku pewności, czy dana aplikacja jest zgodna lub jak nazywa się ta opcja, należy się zapoznać z dokumentacją tej aplikacji.

# **Sposób skanowania (komputer Mac)**

W tej części zostały opisane następujące zagadnienia:

- Omówienie skanera i oprogramowania
- [Skanowanie obrazów i dokumentów](#page-11-0)
- [Wykonywanie kopii](#page-14-0)
- [Skanowanie z innych aplikacji](#page-15-0)

#### **Omówienie skanera i oprogramowania**

W tej części zostały opisane następujące zagadnienia:

- Przyciski skanera
- [Oprogramowanie do skanowania](#page-11-0)

#### **Przyciski skanera**

Przyciski na skanerze umożliwiają obsługę podstawowych funkcji skanowania. Przyciski skanera przedstawiono w poniższej tabeli.

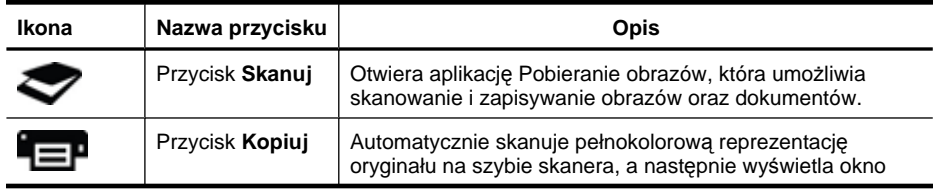

<span id="page-11-0"></span>(ciąg dalszy)

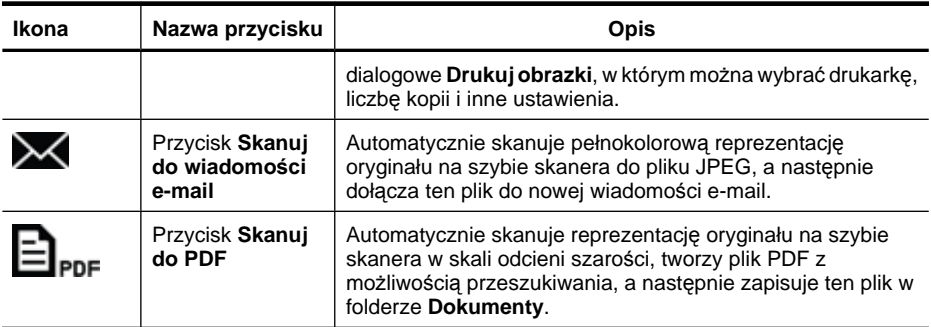

#### **Oprogramowanie do skanowania**

Dla skanera HP ScanJet 200, 300 jest dostępny sterownik skanera przeznaczony dla systemu Mac OS X. Umożliwia to używanie skanera HP z dowolną aplikacją zgodną ze standardem ICA, w tym z aplikacjami Pobieranie obrazów i Podgląd, które są już zainstalowane na komputerze.

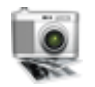

Aplikacja Pobieranie obrazów oferuje podstawowe funkcje skanowania zdjęć i jednostronicowych dokumentów. Aplikacja Pobieranie obrazów znajduje się w folderze **Programy**.

#### **Aby skanować przy użyciu aplikacji Pobieranie obrazów**

- **1.** Otwórz pokrywę skanera i umieść oryginał zadrukowaną stroną w dół na szybie skanera, tak jak pokazuje strzałka poniżej szyby skanera.
- **2.** Zamknij pokrywę skanera.
- **3.** Naciśnij przycisk Skanuj ( ) na skanerze lub kliknij dwukrotnie ikonę Pobieranie **obrazów** w folderze **Programy**.

Zostanie wyświetlone okno **Pobieranie obrazów**.

**4.** Upewnij się, że skaner jest wybrany na liście **Urządzenia**.

**Wskazówka** Aby uzyskać dostęp do dodatkowych opcji skanowania w aplikacji Pobieranie obrazów, należy kliknąć przycisk **Pokaż szczegóły**.

**5.** Wybierz miejsce docelowe na liście **Skanuj do**, a następnie kliknij pozycję **Skanuj**.

#### **Aby zmienić ustawienia skanowania**

▲ Aplikacja Pobieranie obrazów umożliwia zmianę szeregu ustawień skanowania, takich jak rozdzielczość, rozmiar skanu, format pliku i jasność/kontrast. Kliknij przycisk **Pokaż szczegóły**, aby wyświetlić wszystkie ustawienia skanowania.

#### **Skanowanie obrazów i dokumentów**

**Wskazówka** Aby zeskanować lub skopiować książkę bądź inne grube oryginały, można zdjąć pokrywę skanera. Więcej informacji na temat sposobu zdejmowania i zakładania pokrywy skanera można znaleźć w części [Zdejmowanie i zak](#page-17-0)ładanie [pokrywy skanera](#page-17-0)

<span id="page-12-0"></span>W tej części zostały opisane następujące zagadnienia:

- Skanowanie obrazów
- Skanowanie dokumentów
- [Skanowanie do pliku PDF](#page-13-0)
- [Skanowanie do wiadomo](#page-13-0)ści e-mail
- [Skanowanie do Strumienia zdj](#page-14-0)ęć iCloud przy użyciu aplikacji iPhoto

#### **Skanowanie obrazów**

**Wskazówka** W przypadku większości skanów obrazów zalecana jest rozdzielczość 200 dpi. Można wybrać wyższą rozdzielczość, jeśli zeskanowany obraz ma zostać powiększony do większego formatu.

Do skanowania zdjęć i obrazów służy aplikacja Pobieranie obrazów. Więcej informacji można znaleźć w części Aby skanować przy uż[yciu aplikacji Pobieranie obrazów.](#page-11-0)

#### **Aby zeskanować wiele obrazów za jednym razem**

- **1.** Umieść obrazy zadrukowaną stroną w dół na szybie skanera. Aby uzyskać lepsze wyniki, pozostaw pewne odstępy między krawędziami obrazów.
- 2. Naciśnij przycisk Skanuj ( ) na skanerze lub kliknij dwukrotnie ikonę Pobieranie **obrazów** w folderze **Programy**.

Zostanie wyświetlone okno **Pobieranie obrazów**.

- **3.** Upewnij się, że zaznaczono opcję **Wykrywaj oddzielne elementy** (system Mac OS X 10.6) bądź że opcja **Wielkość skanu** została ustawiona na wartość **Wykrywaj oddzielne elementy** (system Mac OS X 10.7).
- **4.** Wybierz miejsce docelowe na liście **Skanuj do**, a następnie kliknij pozycję **Skanuj**. Każdy zeskanowany obraz zostanie zapisany w miejscu docelowym jako oddzielny plik obrazu.

#### **Skanowanie dokumentów**

- **1.** Otwórz pokrywę skanera i umieść oryginał zadrukowaną stroną w dół na szybie skanera, tak jak pokazuje strzałka poniżej szyby skanera.
- **2.** Zamknij pokrywę skanera.
- **3.** Naciśnij przycisk **Skanuj** (**)** na skanerze lub kliknij dwukrotnie ikonę **Pobieranie obrazów** w folderze **Programy**.

Zostanie wyświetlone okno **Pobieranie obrazów**.

**4.** Upewnij się, że skaner jest wybrany na liście **Urządzenia**.

- <span id="page-13-0"></span>**5.** Aby zapisać zeskanowany obraz jako plik PDF z możliwością przeszukiwania lub przetworzyć stronę w aplikacji do optycznego rozpoznawania znaków (OCR) w celu uzyskania edytowalnego tekstu, wybierz odpowiednią rozdzielczość i format pliku.
	- Rozdzielczość: 300 dpi dla większości języków; 400 dpi dla języków azjatyckich, cyrylicy i języków dwukierunkowych.
	- Format pliku: format pliku JPEG lub TIFF jest idealny dla większości aplikacji OCR. Więcej informacji zawiera pomoc do aplikacji OCR.
- **6.** Wybierz miejsce docelowe na liście **Skanuj do**, a następnie kliknij pozycję **Skanuj**. Każdy zeskanowany obraz zostanie zapisany w miejscu docelowym jako oddzielny plik obrazu.

#### **Skanowanie do pliku PDF**

- **1.** Otwórz pokrywę skanera i umieść oryginał zadrukowaną stroną w dół na szybie skanera, tak jak pokazuje strzałka poniżej szyby skanera.
- **2.** Zamknij pokrywę skanera.
- **3.** Naciśnij przycisk Skanuj do PDF (**El <sub>PDF</sub>**) na skanerze, aby automatycznie zeskanować oryginał do pliku PDF z możliwością przeszukiwania.
	- **Uwaga** Każda zeskanowana strona zostanie zapisana jako oddzielny plik PDF. Poszczególne pliki PDF można scalić w wielostronicowy plik PDF przy użyciu aplikacji **Podgląd**.

#### **Skanowanie do wiadomości e-mail**

- **Uwaga** Przed skanowaniem do wiadomości e-mail należy się upewnić, że komputer jest połączony z Internetem.
- **1.** Otwórz pokrywę skanera i umieść oryginał zadrukowaną stroną w dół na szybie skanera, tak jak pokazuje strzałka poniżej szyby skanera.
- **2.** Zamknij pokrywę skanera.
- **3.** Wykonaj jedną z następujących czynności:
	- Naciśnij przycisk **Skanuj do wiadomości e-mail** ( ) na skanerze, aby automatycznie dołączyć skan do wiadomości e-mail. — Lub —
	- Na komputerze kliknij dwukrotnie ikonę **Pobieranie obrazów** w folderze **Programy**, a następnie wybierz opcję **Mail** na liście **Skanuj do**, aby automatycznie dołączyć skan do wiadomości e-mail.
	- **Uwaga** Przycisk **Skanuj do wiadomości e-mail** obsługuje tylko aplikację Apple Mail. Jeśli jest używana inna aplikacja poczty e-mail, należy wykonać poniższe czynności, aby skonfigurować aplikację Pobieranie obrazów w celu skanowania do używanej aplikacji poczty e-mail. Można też zeskanować obraz do pliku, a następnie ręcznie dołączyć go do wiadomości e-mail:

Aby dodać używaną aplikację poczty e-mail do listy **Skanuj do**, należy wybrać pozycję **Inne**, wybrać aplikację poczty e-mail, a następnie kliknąć przycisk **Wybierz**.

**4.** Wprowadź adres e-mail, temat i treść, a następnie wyślij wiadomość e-mail.

#### <span id="page-14-0"></span>**Skanowanie do Strumienia zdjęć iCloud przy użyciu aplikacji iPhoto**

#### **Wymagania wstępne**

Aby można było skanować do usługi iCloud przy użyciu aplikacji iPhoto, muszą być spełnione następujące wymagania wstępne:

- System Mac OS X Lion (10.7)
- Aplikacja iPhoto '11 (9.2.1 lub nowsza)
- Połączenie internetowe
- Konto usługi iCloud

Jeśli skanowanie do Strumienia zdjęć iCloud przy użyciu aplikacji iPhoto jest wykonywane po raz pierwszy, należy najpierw skonfigurować ustawienia usługi iCloud i aplikacji iPhoto.

#### **Aby skonfigurować ustawienia usługi iCloud i aplikacji iPhoto**

- **1.** Otwórz **Preferencje systemowe** w folderze **Programy**.
- **2.** Kliknij ikonę **iCloud**.
- **3.** Upewnij się, że jest zaznaczona opcja **Strumień zdjęć**.
- **4.** Otwórz aplikację iPhoto.
- **5.** Wybierz polecenie **Preferencje** w menu iPhoto na pasku menu, wyświetl ustawienia **Strumień zdjęć**, a następnie upewnij się, że są zaznaczone opcje **Włącz strumień zdjęć** i **Ładowanie automatyczne**.

#### **Aby skanować do Strumienia zdjęć iCloud**

- **1.** Otwórz pokrywę skanera i umieść oryginał zadrukowaną stroną w dół na szybie skanera, tak jak pokazuje strzałka poniżej szyby skanera.
- **2.** Zamknij pokrywę skanera.
- **3.** Kliknij dwukrotnie ikonę **Pobieranie obrazów** w folderze **Programy**.
- **4.** Upewnij się, że skaner jest wybrany na liście **Urządzenia**.
- **5.** Na liście **Skanuj do** wybierz pozycję **iPhoto**.
	- **Uwaga** Jeśli aplikacji iPhoto nie ma na liście **Skanuj do**, należy wybrać pozycję **Inne**, wybrać aplikację **iPhoto**, a następnie kliknąć przycisk **Wybierz**.
- **6.** Kliknij pozycję **Skanuj**.

Skany będą automatycznie importowane do aplikacji iPhoto i przesyłane do Strumienia zdjęć iCloud.

#### **Wykonywanie kopii**

- **1.** Otwórz pokrywę skanera i umieść oryginał zadrukowaną stroną w dół na szybie skanera, tak jak pokazuje strzałka poniżej szyby skanera.
- **2.** Zamknij pokrywę skanera.
- **3.** Naciśnij przycisk **Kopiuj** (**EP**) na skanerze.

Gdy skanowanie dobiegnie końca, na komputerze zostanie wyświetlone okno **Drukuj obrazki**.

- <span id="page-15-0"></span>**4.** W oknie dialogowym **Drukuj obrazki** wybierz drukarkę, określ liczbę kopii i wprowadź inne żądane zmiany.
- **5.** Kliknij przycisk **Dalej**.

#### **Skanowanie z innych aplikacji**

Obrazy można skanować bezpośrednio do dowolnej aplikacji zgodnej ze standardem ICA. W używanej aplikacji należy poszukać opcji służących do importowania lub pobierania obrazów ze skanera.

**Waga** Oprogramowanie firmy HP nie obsługuje skanowania w standardzie TWAIN. Jeśli używana aplikacja oferuje funkcje importowania lub pobierania, ale skaner HP nie znajduje się na liście, być może aplikacja wyszukuje tylko skanery obsługujące standard TWAIN.

# **Źródła dodatkowych informacji**

Dodatkowe informacje oraz instrukcje rozwiązywania problemów można znaleźć na stronie [www.hp.com/support.](http://www.hp.com/support) Należy wybrać swoją lokalizację, kliknąć opcję **Pomoc i rozwiązywanie problemów** i wyszukać numer modelu skanera.

# <span id="page-16-0"></span>**2 Czyszczenie i konserwacja**

W tej części przedstawiono informacje dotyczące pielęgnacji i konserwacji skanera.

- Czyszczenie szyby skanera
- Zdejmowanie i zakł[adanie pokrywy skanera](#page-17-0)
- Zamawianie częś[ci na potrzeby konserwacji skanera i materia](#page-19-0)łów eksploatacyjnych
- **Przestroga** Należy unikać umieszczania na skanerze przedmiotów o ostrych krawędziach. W ten sposób można uszkodzić skaner. Przed umieszczeniem oryginału na szybie skanera należy sprawdzić, czy oryginał ten nie jest zanieczyszczony wilgotnym klejem, płynem korekcyjnym ani innymi substancjami, które mogą zabrudzić szybę skanera.

## **Czyszczenie szyby skanera**

Czyszczenie szyby skanera pomaga zapewnić wysoką jakość skanów. Zakres czynności pielęgnacyjnych zależy od kilku czynników, m.in. od intensywności eksploatacji urządzenia oraz środowiska pracy. Rutynową procedurę czyszczenia należy przeprowadzać w miarę potrzeb.

- **1.** Odłącz od skanera kabel USB.
- **2.** Oczyść szybę skanera za pomocą miękkiej i niepylącej ściereczki spryskanej łagodnym środkiem do mycia powierzchni szklanych, a następnie wytrzyj szybę do sucha, używając suchej, również miękkiej i niepylącej ściereczki.
	- **Przestroga** Należy używać wyłącznie środków przeznaczonych do mycia powierzchni szklanych. Nie wolno stosować środków ściernych, acetonu, benzenu ani czterochlorku węgla (czterochlorometanu); substancje te mogą uszkodzić szybę skanera. Należy unikać stosowania alkoholu izopropylowego, ponieważ na szybie mogą pozostać smugi.

Środka do mycia powierzchni szklanych nie należy rozpylać bezpośrednio na szybę. Zastosowanie zbyt dużej ilości środka może spowodować jego przeniknięcie do wnętrza skanera i doprowadzić do uszkodzenia urządzenia.

- **3.** Po zakończeniu czyszczenia podłącz ponownie do skanera kabel USB.
- **Uwaga** Opis czyszczenia spodniej powierzchni szyby skanera można znaleźć w witrynie [www.hp.com/support.](http://www.hp.com/support)

## <span id="page-17-0"></span>**Zdejmowanie i zakładanie pokrywy skanera**

Aby zeskanować lub skopiować książkę bądź inne grube oryginały, można zdjąć pokrywę skanera.

#### **Aby zdjąć pokrywę skanera**

**1.** Otwórz pokrywę skanera.

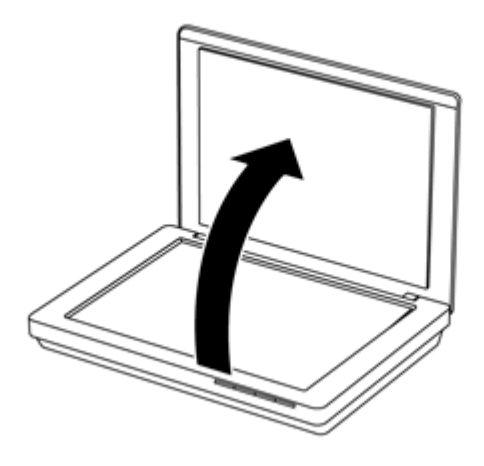

**2.** Pociągnij do góry pokrywę skanera.

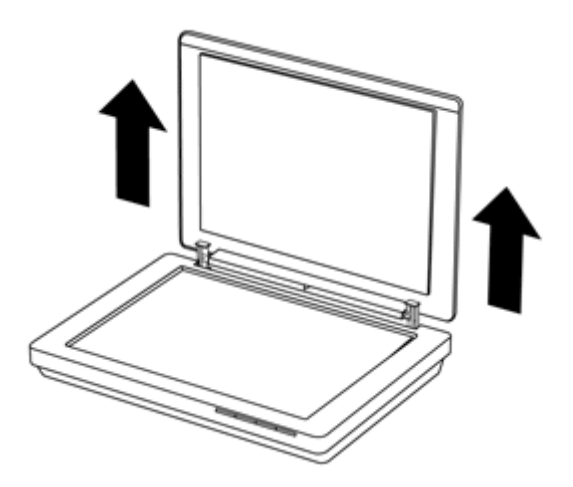

**3.** Naciśnij dolną część obu zawiasów pokrywy skanera.

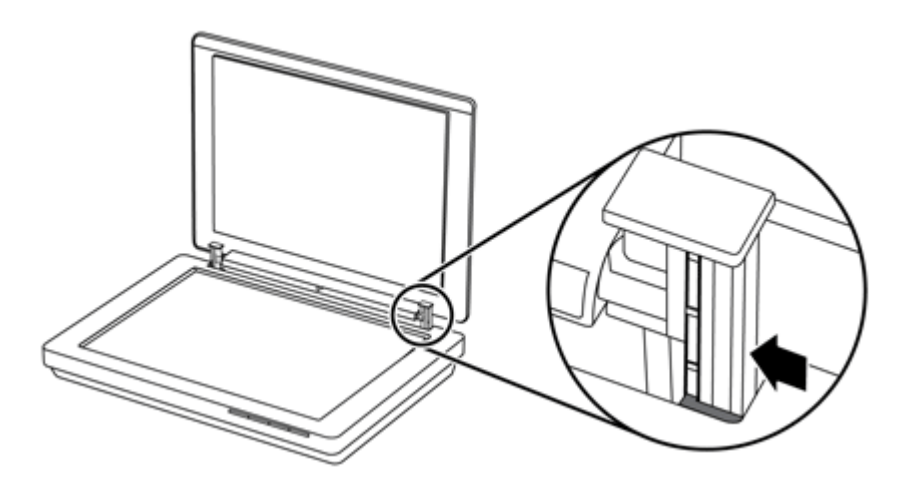

**4.** Pociągnij dalej pokrywę, aby zdjąć ją ze skanera.

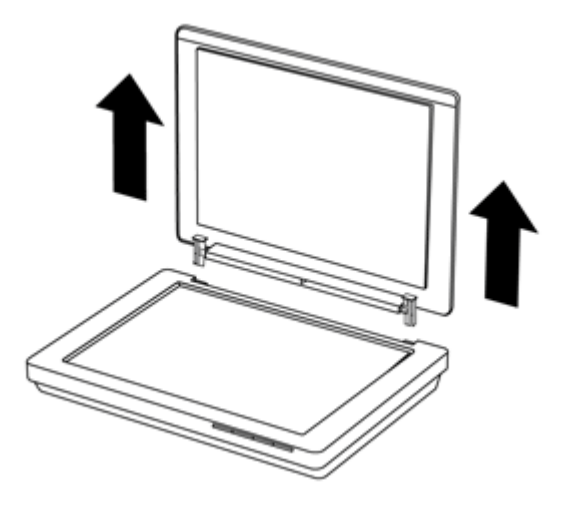

#### **Aby założyć pokrywę skanera**

- ▲ Wyrównaj wewnętrzną szczelinę (wyróżniona część 1) jednego zawiasu na pokrywie skanera z czarnym wspornikiem (wyróżniona część 2) z tyłu skanera, powtórz tę czynność dla drugiego zawiasu, a następnie naciśnij pokrywę skanera.
	- **Uwaga** Należy się upewnić, że z czarnym wspornikiem została wyrównana szczelina wewnętrzna, a nie zewnętrzna. W przeciwnym razie nie będzie możliwe założenie pokrywy skanera.

<span id="page-19-0"></span>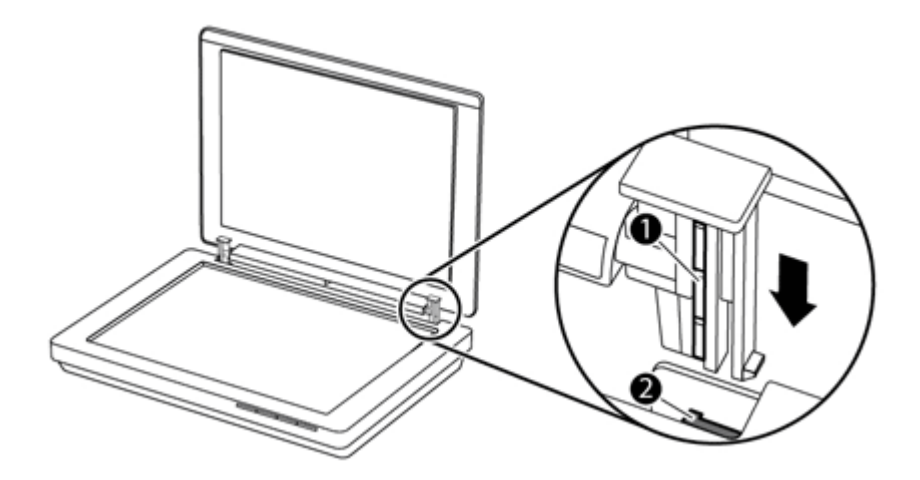

## **Zamawianie części na potrzeby konserwacji skanera i materiałów eksploatacyjnych**

Części na potrzeby konserwacji można zakupić w witrynie wsparcia dla skanera pod adresem [www.hp.com/buy/parts](http://www.hp.com/buy/parts) lub od lokalnego przedstawiciela handlowego firmy HP.

# <span id="page-20-0"></span>**3 Rozwiązywanie problemów**

W tej części przedstawiono sposoby rozwiązywania typowych problemów ze skanerem.

- Podstawowe wskazówki dotyczące rozwiązywania problemów
- Rozwiązywanie problemów związanych z instalacją skanera
- [Problemy z inicjalizacj](#page-21-0)ą skanera lub sprzętowe
- [Problemy z dzia](#page-23-0)łaniem skanera
- [Dodatkowe informacje dotycz](#page-26-0)ące rozwiązywania problemów

## **Podstawowe wskazówki dotyczące rozwiązywania problemów**

Nawet drobne problemy, takie jak smugi na szybie skanera czy poluzowanie kabla, mogą spowodować, że skaner będzie wykonywał niewyraźne skany, działał w nieoczekiwany sposób lub nie będzie w ogóle działał. W przypadku napotkania problemów podczas skanowania zawsze należy sprawdzić następujące kwestie.

- Jeśli skany są niewyraźne, sprawdź, czy szyba skanera nie jest brudna lub pokryta smugami. Jeśli tak, wyczyść szybę.
- W przypadku skanowania dokumentu przy użyciu skrótu OCR (Optyczne rozpoznawanie znaków), sprawdź, czy oryginalny dokument jest wystarczająco wyraźny i ostry, aby możliwe było jego skanowanie.
- Sprawdź, czy kabel USB został prawidłowo podłączony do komputera i do skanera.
- Jeśli skaner podłączono do komputera za pomocą koncentratora USB lub portu USB z przodu komputera, odłącz skaner i podłącz go ponownie do portu USB z tyłu komputera.
- Uruchom ponownie komputer.
- Jeśli program zawiesił się, zamknij go.
	- **System Windows:** Naciśnij i przytrzymaj klawisze **CTRL**, **ALT** i **DELETE**, aby otworzyć okno dialogowe **Menedżer zadań Windows**. Na karcie **Aplikacje** wybierz aplikację, którą chcesz zamknąć, a następnie kliknij przycisk **Zakończ zadanie**.
	- **Komputer Mac:** Naciśnij i przytrzymaj klawisze **Opcja**, **Command** i **Esc**. W oknie dialogowym **Wymuś zamknięcie programów** wybierz program, który chcesz zamknąć, a następnie kliknij przycisk **Wymuś koniec**.

## **Rozwiązywanie problemów związanych z instalacją skanera**

W tej części opisano sposoby rozwiązywania problemów z instalacją i konfiguracją skanera.

- [Sprawdzanie kabla USB](#page-21-0)
- [Odinstalowywanie i ponowne instalowanie oprogramowania \(tylko system Windows\)](#page-21-0)

#### <span id="page-21-0"></span>**Sprawdzanie kabla USB**

Kabel USB łączy skaner z komputerem.

- Użyj kabla dołączonego do skanera. Inny kabel USB może być niezgodny ze skanerem.
- Sprawdź, czy kabel USB został prawidłowo podłączony do komputera i do skanera.
- Jeśli kabel USB jest podłączony do portu USB z przodu komputera, podłącz go do portu USB z tyłu komputera.

Przejdź na stronę [www.hp.com/support](http://www.hp.com/support) aby uzyskać więcej informacji dotyczących rozwiązywania problemów z połączeniem USB, wybierz swój kraj/region, a następnie wyszukaj tematy poświęcone rozwiązywaniu problemów z połączeniem USB.

#### **Odinstalowywanie i ponowne instalowanie oprogramowania (tylko system Windows)**

Niepełna instalacja oprogramowania może spowodować, że oprogramowanie nie rozpozna skanera lub nie będzie się prawidłowo uruchamiać. Należy wówczas spróbować odinstalować i ponownie zainstalować oprogramowanie skanera HP. Do ponownej instalacji oprogramowania skanera HP jest wymagane użycie płyty HP Scanning Software CD.

- **1.** Kliknij kolejno pozycje **Start > Panel sterowania**.
- **2.** Wykonaj jedną z następujących czynności:
	- System Windows XP: Kliknij ikonę **Dodaj lub usuń programy**, wybierz pozycję **HP Scanjet 200/300** i kliknij przycisk **Usuń**.
	- Systemy Windows Vista i Windows 7: Kliknij ikonę **Programy i funkcje** lub **Odinstaluj program**, wybierz pozycję **HP Scanjet 200/300** i kliknij przycisk **Odinstaluj**.
- **3.** Odinstaluj program HP Imaging Functions.
	- System Windows XP: Wybierz pozycję **HP Imaging Device Functions 14.x** i kliknij przycisk **Usuń**.
	- Systemy Windows Vista i Windows 7: Wybierz pozycję **HP Imaging Device Functions 14.x** i kliknij przycisk **Odinstaluj**.
- **4.** Odłącz kabel USB skanera od komputera.
- **5.** Zainstaluj ponownie oprogramowanie z płyty HP Scanning Software CD dostarczonego ze skanerem.
- **6.** Podłącz ponownie kabel USB skanera po wyświetleniu monitu przez oprogramowanie.

## **Problemy z inicjalizacją skanera lub sprzętowe**

Jeśli skaner nie działa po zainstalowaniu lub przestał działać poprawnie, na ekranie komputera może być wyświetlany komunikat podobny do jednego z następujących:

- Nie można zainicjować skanera.
- Nie można odnaleźć skanera.
- Wystąpił błąd wewnętrzny.
- <span id="page-22-0"></span>• Komputer nie może nawiązać komunikacji ze skanerem.
- Skaner nie jest wyświetlany na liście i przez to jest niedostępny do wyboru przez użytkownika do skanowania.

Aby usunąć problem, sprawdź skaner w sposób opisany w następujących sekcjach:

- Zerowanie skanera
- Test sprzętowy skanera
- Skaner przestał działać poprawnie

#### **Zerowanie skanera**

Jeśli przy próbie użycia skanera jest wyświetlany komunikat typu "Niepowodzenie inicjalizacji skanera" lub "Nie znaleziono skanera", należy wykonać następującą procedurę:

- **1.** Zamknij oprogramowanie skanera HP, jeśli jest otwarte.
- **2.** Odłącz kabel łączący skaner z komputerem.
- **3.** Podłącz ponownie kabel łączący komputer ze skanerem.
	- Upewnij się, że używasz kabla USB dostarczonego wraz ze skanerem.
	- Sprawdź, czy kabel USB został poprawnie podłączony do portu w tylnej części skanera. Symbol USB na końcu kabla (wtyczce) powinien być skierowany do góry. Poprawnie podłączona wtyczka USB tkwi w porcie dość luźno. Jeśli kabel zostanie podłączony nieprawidłowo, wtyczka będzie tkwić w porcie sztywno.
	- Spróbuj podłączyć kabel USB do innego portu USB komputera. Jeżeli kabel USB jest podłączony do portu z przodu komputera, podłącz go do portu znajdującego się z tyłu komputera.
- **4.** Wyłącz komputer na 60 sekund, a następnie włącz go ponownie.

#### **Test sprzętowy skanera**

Jeśli podejrzewasz, że wystąpił problem sprzętowy ze skanerem, sprawdź, czy kabel USB jest podłączony bez luzu do skanera i do komputera. Jeśli kabel jest właściwie podłączony, przetestuj skaner, wykonując następujące czynności:

- **1.** Odłącz kabel USB od skanera.
- **2.** Ponownie podłącz kabel USB do skanera.

Karetka skanera przesunie się do przodu i do tyłu o około 10 mm.

Jeśli karetka nie przesuwa się, problem może dotyczyć sprzętu skanera. Przejdź do następnej sekcji.

#### **Skaner przestał działać poprawnie**

Jeżeli skaner przestał skanować, należy wykonaj (w podanej kolejności) przedstawione dalej czynności. Po każdej czynności spróbuj przeprowadzić skanowanie, aby zobaczyć, czy skaner działa. Jeżeli problem nie zostanie rozwiązany, przejdź do następnego punktu.

- **1.** Upewnij się, że kabel USB jest poprawnie podłączony.
- **2.** Wyłącz skaner, odłączając kabel USB, a następnie podłącz kabel ponownie do skanera i do komputera.
- <span id="page-23-0"></span>**3.** Uruchom ponownie komputer.
- **4.** Odinstaluj i ponownie zainstaluj oprogramowanie skanera.

Jeżeli skaner nadal nie działa, odwiedź witrynę [www.hp.com/support](http://www.hp.com/support) lub skontaktuj się z centrum wsparcia technicznego klientów HP. Więcej informacji można znaleźć w części [Uzyskiwanie wsparcia](#page-33-0).

### **Problemy z działaniem skanera**

- Przyciski skanera nie działają poprawnie
- [Problemy z rozpoznawaniem tekstu \(OCR\) \(system Windows\)](#page-24-0)
- [Problemy z rozpoznawaniem tekstu \(OCR\) \(komputer Mac\)](#page-25-0)
- [Zeskanowany obraz jest zamazany](#page-25-0)
- [Skanowanie trwa bardzo d](#page-25-0)ługo
- [Zapisane pliki skanów s](#page-26-0)ą zbyt duże
- [Szyba skanera wymaga oczyszczenia](#page-26-0)

#### **Przyciski skanera nie działają poprawnie**

Po każdej czynności spróbuj przeprowadzić skanowanie, aby zobaczyć, czy przyciski działają. Jeżeli nie, przejdź do następnego kroku.

- Upewnij się, że kabel USB jest poprawnie podłączony.
- Wyłącz skaner, odłączając kabel USB, a następnie podłącz kabel ponownie do skanera i do komputera.
- Jeśli używasz komputera Mac, upewnij się, że wszystkie aplikacje służące do skanowania są zamknięte. Przyciski skanera są aktywne tylko w przypadku, gdy nie jest otwarta inna aplikacja do skanowania (np. Pobieranie obrazów).
- Uruchom ponownie komputer.

Jeśli problem nadal występuje i używasz systemu Windows, przyciski mogły zostać wyłączone poza oprogramowaniem skanera HP. Wykonaj poniższe instrukcje, aby sprawdzić właściwości skanera:

- **1.** Kliknij kolejno pozycje **Start > Panel sterowania**.
- **2.** Wybierz skaner:
	- Systemy Windows XP i Windows Vista: Otwórz aplet **Skanery i aparaty fotograficzne**, a następnie wybierz model skanera na liście.
	- System Windows 7: Kliknij ikonę **Urządzenia i drukarki** lub **Wyświetl urządzenia i drukarki**, a następnie wybierz model skanera.
- **3.** Kliknij prawym przyciskiem myszy model skanera, a następnie kliknij polecenie **Właściwości**.
- **4.** Sprawdź ustawienie przycisków skanera:
	- Systemy Windows XP i Windows Vista: Upewnij się, że nie jest wybrana opcja **Nie podejmuj żadnej akcji**.
	- System Windows 7: Kliknij kolejno pozycje **Sprzęt > Właściwości > Sterownik** i upewnij się, że nie jest wybrany przycisk **Wyłącz**.

#### <span id="page-24-0"></span>**Problemy z rozpoznawaniem tekstu (OCR) (system Windows)**

Skaner wykorzystuje technologię optycznego rozpoznawania znaków (Optical Character Recognition – OCR) do konwersji tekstu na stronie oryginału do tekstu, który można poddać edycji w komputerze.

- Jeśli skanowanie tekstu jest możliwe ale nie można go edytować, upewnij się, że podczas skanowania są zaznaczone następujące opcje:
	- **Skanowanie HP** (zaznacz opcję **Dokument**).
	- **Skanuj do** (wybierz edytor tekstu lub **Zapisz do pliku**).
		- **Uwaga** W przypadku wybrania opcji **Zapisz do pliku** należy wybrać typ dokumentu, który tworzy edytowalny tekst. Jeśli tekst zostanie określony jako grafika, nie zostanie przekonwertowany na tekst
- Aby zmienić opcje skanowania tekstu, na ekranie początkowym oprogramowania **Skanowanie HP** kliknij przycisk **Ustawienia skanowania dokumentów**.
- Sprawdź oryginały:
	- Oprogramowanie może nie rozpoznawać tekstu o niewielkich odstępach. Jeśli na przykład w tekście przekonwertowanym przez oprogramowanie brakuje znaków lub są one połączone, ciąg "rn" może być wyświetlany jako litera "m".
	- Dokładność oprogramowania jest zależna od jakości obrazu, rozmiaru tekstu, struktury oryginału oraz jakości samego skanu. Upewnij się, że oryginał ma dobrą jakość obrazu.
	- Kolorowe tła mogą spowodować nadmierne zlewanie się obrazów na pierwszym planie.
- Jeśli szyba skanera jest brudna, plik skanu nie ma optymalnej czystości. Upewnij się, że szyba skanera jest czysta.

#### <span id="page-25-0"></span>**Problemy z rozpoznawaniem tekstu (OCR) (komputer Mac)**

Jeśli nie można edytować zeskanowanego tekstu, sprawdź następujące kwestie:

- Sprawdź ustawienie rozdzielczości skanowania:
	- Rozdzielczość 200 dpi jest wystarczająca do zapisywania dokumentów jako obrazy (format JPEG lub TIFF jest najlepszy dla większości aplikacji OCR).
	- W przypadku większości języków rozdzielczość 300 dpi wystarcza, aby za pomocą oprogramowania OCR utworzyć tekst, który można edytować.
	- W przypadku języków azjatyckich i dwukierunkowych zalecana jest rozdzielczość 400 dpi.
- Sprawdź oryginały:
	- Oprogramowanie może nie rozpoznawać tekstu o niewielkich odstępach. Jeśli na przykład w tekście przekonwertowanym przez oprogramowanie brakuje znaków lub są one połączone, ciąg "rn" może być wyświetlany jako litera "m".
	- Dokładność oprogramowania jest zależna od jakości obrazu, rozmiaru tekstu, struktury oryginału oraz jakości samego skanu. Upewnij się, że oryginał ma dobrą jakość obrazu.
	- Kolorowe tła mogą spowodować nadmierne zlewanie się obrazów na pierwszym planie.
- Jeśli szyba skanera jest brudna, plik skanu nie ma optymalnej czystości. Upewnij się, że szyba skanera jest czysta.

#### **Zeskanowany obraz jest zamazany**

Bardzo ważne jest, aby skanowany oryginał dobrze przylegał do powierzchni szklanej skanera. Jeśli obraz, który powstał w wyniku skanowania, jest niewyraźny, sprawdź, czy element całkowicie przylega do szyby skanera.

#### **Skanowanie trwa bardzo długo**

- Jeśli skanowanie jest wykonywane w celu edycji tekstu, optyczne rozpoznawanie znaków (OCR) spowalnia działanie skanera, co jest normalne. Zaczekaj na zakończenie skanowania.
	- **Uwaga System Windows:** W celu uzyskania najlepszych wyników optycznego rozpoznawania znaków należy ustawić minimalny poziom kompresji skanera lub wyłączyć kompresję.

**Komputer Mac:** Zintegrowana funkcja OCR stanowi część miejsca docelowego Plik PDF z możliwością przeszukiwania. Aby przetworzyć plik obrazu po zeskanowaniu, należy użyć innej aplikacji OCR.

• Skanowanie z rozdzielczością wyższą niż potrzebna zwiększa czas skanowania i powoduje utworzenie większego pliku bez dodatkowych korzyści. Jeśli skanujesz z wysoką rozdzielczością, zmniejsz rozdzielczość, aby zwiększyć szybkość skanowania.

#### <span id="page-26-0"></span>**Zapisane pliki skanów są zbyt duże**

Jeśli zapisane skany mają bardzo duże rozmiary plików, spróbuj wykonać następujące czynności:

- Sprawdź ustawienie rozdzielczości skanowania:
	- Rozdzielczość 200 dpi jest wystarczająca do zapisywania dokumentów jako obrazy (format JPEG lub TIFF jest najlepszy dla większości aplikacji OCR).
	- W przypadku większości języków rozdzielczość 300 dpi wystarcza, aby za pomocą oprogramowania OCR utworzyć tekst, który można edytować.
	- W przypadku języków azjatyckich i dwukierunkowych zalecana jest rozdzielczość 400 dpi.

Skanowanie z rozdzielczością wyższą niż potrzebna powoduje utworzenie większego pliku bez dodatkowych korzyści.

- Zapisz skan w skompresowanym formacie pliku, takim jak JPEG, a nie w formacie nieskompresowanym, takim jak TIFF lub BMP.
- Przytnij zeskanowany obraz, aby uzyskać tylko żądany fragment.
- Skany kolorowe powodują tworzenie większych plików niż skany czarno-białe.
- Jeśli jednorazowo skanujesz wiele stron, rozważ skanowanie stron w mniejszych grupach, aby utworzyć większą liczbę mniejszych plików.

#### **Szyba skanera wymaga oczyszczenia**

Szyba skanera powinna być czyszczona w następujących sytuacjach:

- Na szybie jest atrament.
- Szyba jest zabrudzona odciskami palców.
- Skanowane elementy są bardzo zakurzone lub zabrudzone.
- Na skanowanych obrazach pojawiają się smugi lub inne ślady.
- Szyba zaparowała lub jest zakurzona.

Zaczekaj, aż szyba wyschnie przed rozpoczęciem skanowania następnego obrazu.

### **Dodatkowe informacje dotyczące rozwiązywania problemów**

Aby uzyskać dodatkowe informacje oraz instrukcje rozwiązywania problemów, przejdź do witryny internetowej [www.hp.com/support](http://www.hp.com/support) i wybierz swoją lokalizację.

- Aby uzyskać dodatkowe informacje dotyczące rozwiązywania problemów, kliknij opcję **Pomoc i rozwiązywanie problemów** i wyszukaj numer modelu skanera.
- Aby uzyskać aktualne informacje dotyczące skanera, wprowadź numer modelu skanera i naciśnij klawisz **Enter**.

Jeśli nie masz dostępu do Internetu, zapoznaj się z częścią [Uzyskiwanie wsparcia](#page-33-0).

# <span id="page-27-0"></span>**4 Dane techniczne**

Ta część zawiera informacje prawne oraz dane techniczne skanera i akcesoriów.

- [Warunki ograniczonej gwarancji firmy](#page-28-0) HP
- [Instrukcje dotycz](#page-29-0)ące bezpieczeństwa
- [Dane techniczne skanera](#page-30-0)
- Ś[rodowisko pracy](#page-30-0)
- [Informacje o zu](#page-31-0)życiu energii
- [Dyrektywa RoHS \(Turcja\)](#page-31-0)
- [Dyrektywa RoHS \(Ukraina\)](#page-31-0)
- [Informacje o recyklingu i materia](#page-31-0)łach specjalnych
- Pozbywanie się zużytego sprzę[tu przez indywidualnych u](#page-32-0)żytkowników z [gospodarstw domowych w Unii Europejskiej](#page-32-0)

## <span id="page-28-0"></span>**Warunki ograniczonej gwarancji firmy HP**

**Duration of limited warranty:** 90 days in the United States. 1 year in Canada, Latin Americas, Europe, Middle East, Africa and Asia Pacific. NOTE: Different warranty regulations might apply per country regarding local laws.

- A. Extent of limited warranty
	- 1. HP warrants to the end-user customer (Customer) that each HP product specified above (Product) shall be free from defects in material and workmanship for the period specified above. The warranty period begins on the date of purchase by Customer.
	- 2. For each software product, HP's limited warranty applies only to a failure to execute programming instructions. HP does not warrant that the operation of any Product will be uninterrupted or error free.
	- 3. HP's limited warranty covers only those defects that arise as a result of normal use of a Product, and does not cover any other problems, including those that arise as a result of:
		- a. Improper use, maintenance, storage, handling, or modification;
		- b. Software, media, parts, accessories, supplies, or power adapters or sources not provided or supported by HP; or, c. Operation or other conditions outside a Product's specifications.
	- 4. If HP receives, during the applicable warranty period, notice of a defect in a Product, HP shall at its option either replace or repair the defective Product.
	- 5. If HP cannot replace or repair a defective Product that is covered by HP's limited warranty, HP may, within a reasonable time after being notified of the defect, provide either another product similar in performance or a refund of the purchase price prorated based on usage and other appropriate factors.
	- 6. HP shall have no obligation to replace, repair, or refund until Customer returns the defective Product to HP and provides a valid proof of purchase.
	- 7. Any replacement product may be either new or like-new, provided it has functionality at least equal to that of the Product being replaced.
	- 8. A Product may contain remanufactured parts, components, or materials equivalent to new in performance.
	- 9. HP's limited warranty is valid in any country or locality where HP has a support presence for the Product and has marketed the Product. The level of warranty service may vary according to local standards. Upgraded warranty services, such as next day exchange, on-site service, and accident protection, may be purchased from HP.
- B. Limitations of Warranty

TO THE EXTENT ALLOWED BY LOCAL LAW, NEITHER HP NOR ITS THIRD PARTY SUPPLIERS MAKE ANY OTHER WARRANTY OR CONDITION OF ANY KIND, WHETHER EXPRESS OR IMPLIED, WITH RESPECT TO A PRODUCT, AND SPECIFICALLY DISCLAIM THE IMPLIED WARRANTIES OR CONDITIONS OF MERCHANTABILITY, SATISFACTORY QUALITY, AND FITNESS FOR A PARTICULAR PURPOSE.

C. Limitations of Liability

- 1. To the extent allowed by local law, the remedies provided in this Limited Warranty Statement (LWS) are Customer's sole and exclusive remedies.
	- 2. TO THE EXTENT ALLOWED BY LOCAL LAW, EXCEPT FOR THE OBLIGATIONS SPECIFICALLY SET FORTH IN THIS LWS, IN NO EVENT SHALL HP OR ITS THIRD PARTY SUPPLIERS BE LIABLE FOR DIRECT, INDIRECT, SPECIAL, INCIDENTAL, OR CONSEQUENTIAL DAMAGES, WHETHER BASED ON CONTRACT, TORT, OR ANY OTHER LEGAL THEORY AND WHETHER ADVISED OF THE POSSIBILITY OF SUCH DAMAGES.
- D. Local Law
	- 1. This LWS gives Customer specific legal rights. Customer may also have other rights that vary from state to state in the United States, from province to province in Canada, and from country to country elsewhere in the world.
	- 2. To the extent this LWS is inconsistent with local law, this LWS shall be deemed modified to be consistent with local law. Under local law, certain disclaimers and limitations of this LWS may not apply to Customer. For example, the federal government of the United States, some states in the United States, and some governments outside the United States (including provinces in Canada), may:
		- a. Grant Customer additional warranty rights;
		- b. Preclude the disclaimers and limitations in this LWS from limiting the statutory rights of a consumer (e.g., the United Kingdom);
		- c. Otherwise restrict the ability of a manufacturer to enforce such disclaimers or limitations;
		- d. Specify the duration of implied warranties that the manufacturer cannot disclaim; or,
		- e. Disallow limitations on the duration of implied warranties.
	- 3. Customer may have additional statutory rights based on its purchase agreement. Those rights are not in any way affected by this LWS.
	- 4. For consumer transactions in the United States, any implied warranties imposed by law are limited in duration to the express warranty period.

You may have additional statutory rights against the seller based on your purchase agreement. Those rights are not in any way affected by this HP Limited Warranty.

## <span id="page-29-0"></span>**Instrukcje dotyczące bezpieczeństwa**

#### **Ważne instrukcje dotyczące bezpieczeństwa**

Należy przeczytać wszystkie podane tu instrukcje i przestrzegać wszystkich ostrzeżeń oraz instrukcji umieszczonych na skanerze.

- W tym dokumencie ostrzeżenia, przestrogi i uwagi wskazują następujące kwestie:
	- Ostrzeżenia należy ich starannie przestrzegać, aby uniknąć obrażeń ciała.
	- Przestrogi należy ich przestrzegać, aby uniknąć uszkodzenia sprzętu.
	- Uwagi zawierają ważne informacje i przydatne porady dotyczące obsługi tego produktu.
- Skaner należy umieścić wystarczająco blisko komputera, aby możliwe było łatwe podłączenie kabla interfejsu. Skanera nie należy umieszczać ani przechowywać na zewnątrz, w miejscach nadmiernie zabrudzonych lub zakurzonych, w pobliżu wody lub źródeł ciepła, w miejscach narażonych na wstrząsy, wibracje, wysoką temperaturę lub wilgoć bądź bezpośrednie działanie światła słonecznego, w pobliżu źródeł mocnego światła lub w miejscach z gwałtownymi zmianami temperatury lub wilgotności. Nie należy obsługiwać urządzenia mokrymi dłońmi.
- Należy używać tylko źródła zasilania, które wskazano na etykiecie produktu.
- W przypadku podłączania tego produktu do komputera lub innego urządzenia za pomocą kabla należy zadbać o prawidłową orientację złączy. Każde złącze ma tylko jedną prawidłową orientację. Włożenie złącza w nieprawidłowej orientacji może spowodować uszkodzenie obu urządzeń połączonych kablem.
- Należy unikać używania gniazdek elektrycznych znajdujących się w tym samym obwodzie co fotokopiarki lub systemy klimatyzacji, które regularnie się włączają i wyłączają.
- Jeśli system komputerowy, do którego jest podłączony skaner, używa przedłużacza, należy się upewnić, że łączne natężenie znamionowe urządzeń podłączonych do przedłużacza nie przekracza natężenia znamionowego przedłużacza. Należy się także upewnić, że łączne natężenie znamionowe wszystkich urządzeń podłączonych do gniazdka elektrycznego nie przekracza natężenia znamionowego tego gniazdka.
- Nigdy nie należy samodzielnie demontować, modyfikować ani podejmować prób naprawy skanera, chyba że zostało to przedstawione w instrukcjach obsługi skanera.
- Nie należy wkładać przedmiotów do żadnych otworów, ponieważ może to spowodować zwarcie podzespołów. Należy uważać na niebezpieczeństwo porażenia prądem elektrycznym.
- W przypadku uszkodzenia wtyczki USB należy wymienić kabel USB.
- W przypadku wystąpienia następujących sytuacji należy odłączyć skaner i przekazać go do naprawy wykwalifikowanemu personelowi serwisowemu: do skanera dostała się ciecz; skaner został upuszczony lub jego obudowa uległa uszkodzeniu; skaner nie działa normalnie lub wystąpiła wyraźna zmiana w jego wydajności. (Nie należy regulować elementów sterowania, które nie zostały objęte niniejszą instrukcją obsługi).
- Przed czyszczeniem należy odłączyć skaner od zasilania. Do czyszczenia należy używać wyłącznie wilgotnej ściereczki. Nie należy używać środków czyszczących w płynie ani aerozolu.

# <span id="page-30-0"></span>**Dane techniczne skanera**

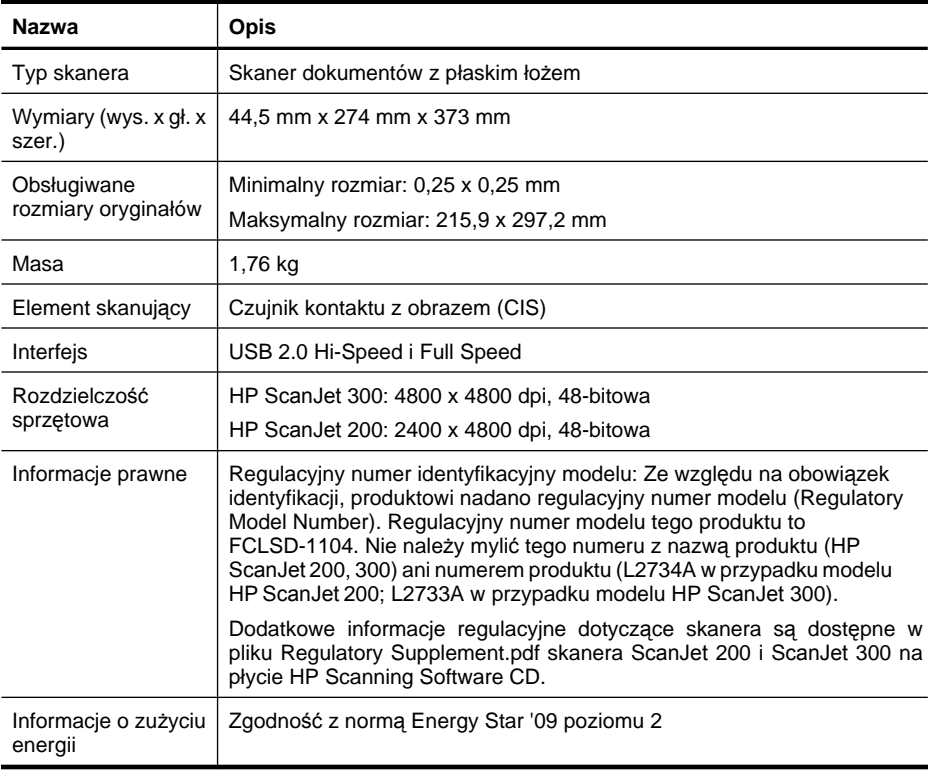

**Uwaga** Najbardziej aktualne informacje dotyczące obsługiwanych systemów operacyjnych i wymagań systemowych można znaleźć na stronie [www.hp.com/](http://www.hp.com/support) [support.](http://www.hp.com/support)

# **Środowisko pracy**

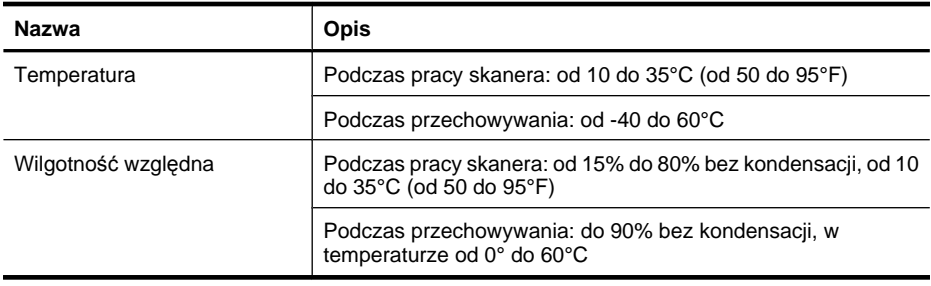

<span id="page-31-0"></span>**Waga** Firma HP zobowiązuje się do dostarczania swoim klientom wszystkich informacji na temat substancji chemicznych w naszych produktach, zgodnie z wymogami takich przepisów jak REACH (Dyrektywa EC nr 1907/2006 Parlamentu Europejskiego i Rady Europejskiej). Raport z informacjami o substancjach chemicznych zastosowanych w tym produkcie można znaleźć na stronie [www.hp.com/go/reach.](http://www.hp.com/go/reach)

# **Informacje o zużyciu energii**

Urządzenia do drukowania i przetwarzania obrazów firmy HP oznaczone logo ENERGY STAR® spełniają normę ENERGY STAR Federalnej Agencji Ochrony Środowiska (U.S. Environmental Protection Agency) dla urządzeń do przetwarzania obrazów. Urządzenia spełniające normę ENERGY STAR są oznaczone następującym znakiem:

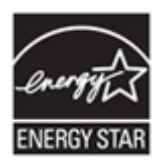

Dodatkowe informacje dotyczące urządzeń do przetwarzania obrazów spełniających normę ENERGY STAR można znaleźć na stronie <http://www.hp.com/go/energystar>

# **Dyrektywa RoHS (Turcja)**

Türkiye Cumhuriyeti: EEE Yönetmeliğine Uygundur

# **Dyrektywa RoHS (Ukraina)**

**Технічний регламент щодо обмеження використання небезпечних речовин (Україна)** 

Обладнання відповідає вимогам Технічного регламенту щодо обмеження використання деяких небезпечних речовин в електричному та електронному обладнанні, затвердженого постановою Кабінету Міністрів України від 3 грудня 2008 № 1057

# **Informacje o recyklingu i materiałach specjalnych**

- Recykling sprzę[tu elektronicznego](#page-32-0)
- Specjalne materiał[y wykorzystane w produkcie](#page-32-0)

#### <span id="page-32-0"></span>**Recykling sprzętu elektronicznego**

Firma HP zachęca klientów do recyklingu zużytego sprzętu elektronicznego. Więcej informacji na temat programów recyklingu można znaleźć na stronie: [www.hp.com/](http://www.hp.com/recycle) [recycle.](http://www.hp.com/recycle)

Ta witryna zawiera także informacje dotyczące dodatkowych zagadnień ochrony środowiska:

- Arkusz profilu ochrony środowiska dla tego i innych urządzeń HP
- Zobowiązanie HP do ochrony środowiska
- System zarządzania ochroną środowiska w HP

#### **Specjalne materiały wykorzystane w produkcie**

Ten produkt HP nie zawiera żadnych materiałów, które mogą wymagać specjalnego postępowania po zakończeniu ich użytkowania.

# **Pozbywanie się zużytego sprzętu przez indywidualnych użytkowników z gospodarstw domowych w Unii Europejskiej**

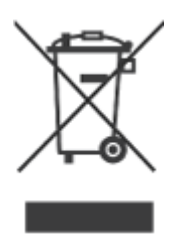

Niniejszy symbol umieszczony na produkcie lub na jego opakowaniu oznacza, że tego produktu nie można pozbywać się razem z innymi odpadkami komunalnymi. Użytkownik jest odpowiedzialny za przekazanie zużytego sprzętu do wyznaczonego punktu zbiórki urządzeń elektrycznych i elektronicznych przeznaczonych do recyklingu. Oddając zużyte urządzenie do specjalnego punktu zbiórki i recyklingu, można przyczynić się do ochrony zasobów naturalnych, środowiska i ludzkiego zdrowia. Aby uzyskać więcej informacji o utylizacji zużytego sprzętu w celu recyklingu, należy skontaktować się z lokalnym urzędem miejskim, zakładem świadczącym usługi w zakresie utylizacji odpadów pochodzących z gospodarstw domowych lub ze sklepem, w którym dokonano zakupu produktu.

# <span id="page-33-0"></span>**5 Wsparcie techniczne**

W tej sekcji opisano opcje wsparcia technicznego produktu.

- Ułatwienia dostępu
- Uzyskiwanie wsparcia

# **Ułatwienia dostępu**

Użytkownicy niepełnosprawni mogą znaleźć przydatne informacje w witrynie [www.hp.com/hpinfo/community/accessibility/prodserv/](http://www.hp.com/hpinfo/community/accessibility/prodserv/) (tylko w języku angielskim).

# **Uzyskiwanie wsparcia**

Aby uzyskiwać jak najlepsze wyniki podczas używania produktów firmy HP, sprawdź następujące standardowe oferty wsparcia technicznego HP:

- **1.** Zapoznaj się z dokumentacją dołączoną do produktu:
	- przeczytaj rozdział dotyczący rozwiązywania problemów lub pomoc elektroniczną tego podręcznika/dysku CD;
	- przeczytaj sekcję elektronicznej pomocy dostępną w oprogramowaniu.
- **2.** Odwiedź witrynę **wsparcia technicznego HP** pod adresem [www.hp.com/support](http://www.hp.com/support) lub skontaktuj się z punktem zakupu drukarki.

Wsparcie techniczne HP w trybie online jest dostępne dla wszystkich klientów firmy HP. Jest to najszybsze źródło aktualnych informacji o produkcie oraz pomocy ekspertów i obejmuje następujące funkcje:

- szybki dostęp e-mail do wykwalifikowanych specjalistów wsparcia technicznego w trybie online;
- uaktualnienia oprogramowania i sterowników do produktu;
- cenne informacje dotyczące produktu i rozwiązywania problemów technicznych;
- prewencyjne uaktualnienia produktów, ostrzeżenia wsparcia technicznego i informacje o nowościach HP (dostępne po zarejestrowaniu produktu).

#### **3. Telefoniczne wsparcie techniczne HP**

- Opcje wsparcia technicznego i opłaty różnią się w zależności od produktu, kraju i języka.
- Opłaty i zasady mogą ulec zmianie bez powiadomienia. Sprawdź witrynę internetową [www.hp.com/support](http://www.hp.com/support), aby uzyskać najnowsze informacje.

#### **4. Okres pogwarancyjny**

Po upływie okresu ważności gwarancji wsparcie jest dostępne w trybie online pod adresem: [www.hp.com/support](http://www.hp.com/support).

#### **5. Rozszerzenie i uaktualnienie gwarancji**

Jeśli chcesz rozszerzyć lub uaktualnić gwarancję na produkt, skontaktuj się z naszym punktem sprzedaży lub sprawdź ofertę pakietu HP Care Pack pod adresem [www.hp.com/support](http://www.hp.com/support).

**6.** Jeśli posiadasz pakiet **HP Care Pack Service**, sprawdź w umowie warunki udzielania wsparcia.

# <span id="page-34-0"></span>**Indeks**

#### **B**

bezpieczeństwo [28](#page-29-0)

#### **C**

chmura, skany [13](#page-14-0) części, zamawianie [18](#page-19-0) czyszczenie szyba skanera [15](#page-16-0)

#### **D**

dane techniczne skaner [29](#page-30-0) środowisko [29](#page-30-0) dokumenty skanowanie [6](#page-7-0), [11](#page-12-0) skanowanie do chmury [8](#page-9-0), [13](#page-14-0) skanowanie do wiadomości e-mail [7,](#page-8-0) [12](#page-13-0) drukarka, sterownik gwarancja [27](#page-28-0)

#### **E**

edytowalny tekst rozwiązywanie problemów [23](#page-24-0) Energy Star [29](#page-30-0)

#### **G**

gwarancja rozszerzona [32](#page-33-0)

#### **H**

HP Photosmart odinstalowanie [20](#page-21-0) ustawienia [4,](#page-5-0) [10](#page-11-0)

#### **I**

ICA skanowanie z [14](#page-15-0) instalacja oprogramowania usuwanie problemów [19](#page-20-0)

#### **K**

kabel USB bezpieczeństwo [28](#page-29-0) kable rozwiązywanie problemów [20](#page-21-0) kopiowanie z użyciem szyby skanera [9,](#page-10-0) [13](#page-14-0)

#### **M**

materiały eksploatacyjne, konserwacja [18](#page-19-0) materiały specjalne [31](#page-32-0)

#### **N**

niepełnosprawni klienci [32](#page-33-0) niewyraźne obrazy, rozwiązywanie problemów [24](#page-25-0)

### **O**

obrazy skanowanie [5](#page-6-0), [11](#page-12-0) skanowanie do chmury [8](#page-9-0), [13](#page-14-0) skanowanie do wiadomości e-mail [7,](#page-8-0) [12](#page-13-0) obsługa klienta witryny internetowe [32](#page-33-0) **OCR** rozwiązywanie problemów [23](#page-24-0) odinstalowywanie oprogramowania [20](#page-21-0) oprogramowanie gwarancja [27](#page-28-0) odinstalowanie [20](#page-21-0) Pomoc [14,](#page-15-0) [25](#page-26-0) rozwiązywanie problemów z instalacją [19](#page-20-0) skanowanie z [9,](#page-10-0) [14](#page-15-0) ustawienia [4,](#page-5-0) [10](#page-11-0) otoczenie robocze, parametry [29](#page-30-0)

#### **P**

panel przedni, przyciski ustawienia [4,](#page-5-0) [10](#page-11-0) parametry przechowywania [29](#page-30-0) parametry skanera [29](#page-30-0) PDF, skanowanie do [7,](#page-8-0) [12](#page-13-0) Photosmart odinstalowanie [20](#page-21-0) ustawienia [4,](#page-5-0) [10](#page-11-0) Pobieranie obrazów Pomoc [14,](#page-15-0) [25](#page-26-0) ustawienia [4,](#page-5-0) [10](#page-11-0) Pomoc [14,](#page-15-0) [25](#page-26-0) pomoc ekranowa [14,](#page-15-0) [25](#page-26-0) pozbywanie się rtęci [31](#page-32-0) przyciski omówienie [3](#page-4-0), [9](#page-10-0) przyciski na panelu przednim ustawienia [4,](#page-5-0) [10](#page-11-0) przyciski skanera rozwiązywanie problemów [22](#page-23-0) Przycisk Kopiuj [3](#page-4-0), [9](#page-10-0), [13](#page-14-0) Przycisk PDF [3](#page-4-0), [9](#page-10-0) Przycisk Skanuj [3](#page-4-0), [5,](#page-6-0) [6](#page-7-0), [9,](#page-10-0) [11](#page-12-0) Przycisk Skanuj do PDF [3,](#page-4-0) [7,](#page-8-0) [9,](#page-10-0) [12](#page-13-0) Przycisk Skanuj do wiadomości e-mail [3,](#page-4-0) [9](#page-10-0) Przycisk Wyślij w wiadomości email [3](#page-4-0), [9](#page-10-0)

#### **R**

recykling [31](#page-32-0) regulacyjny numer modelu [29](#page-30-0) rozdzielczość [29](#page-30-0) rozmiar, skaner [29](#page-30-0) rozwiązywanie problemów duże zeskanowane pliki [25](#page-26-0) kable [20](#page-21-0) podstawowe wskazówki [19](#page-20-0) przyciski [22](#page-23-0)

#### rysunki

skanowanie [5](#page-6-0), [11](#page-12-0)

#### **S**

skaner bezpieczeństwo [28](#page-29-0) test sprzętowy [21](#page-22-0) usuwanie problemów [21](#page-22-0) zerowanie [21](#page-22-0) skaner, przyciski rozwiązywanie problemów [22](#page-23-0) skanowanie do chmury [8](#page-9-0), [13](#page-14-0) dokumenty [6,](#page-7-0) [11](#page-12-0) do wiadomości e-mail [7](#page-8-0), [12](#page-13-0) obrazy [5,](#page-6-0) [11](#page-12-0) za duże pliki [25](#page-26-0) z oprogramowania ICA [14](#page-15-0) z oprogramowania TWAIN [9](#page-10-0) Skanowanie HP, oprogramowanie oprogramowanie do skanowania [3](#page-4-0), [9](#page-10-0) skany w chmurze [8](#page-9-0) sterownik gwarancja [27](#page-28-0) szyba, czyszczenie [15](#page-16-0) szyba skanera, czyszczenie [15](#page-16-0) szybkość usuwanie problemów [24](#page-25-0)

#### **Ś**

środowisko pracy [29](#page-30-0)

#### **T**

tekst, edytowalny rozwiązywanie problemów [23](#page-24-0) temperatura, dane [29](#page-30-0) test sprzętowy [21](#page-22-0) test sprzętowy skanera [21](#page-22-0) TWAIN skanowanie z [9](#page-10-0)

#### **U**

USB, kabel rozwiązywanie problemów [20](#page-21-0) usługi Care Pack [32](#page-33-0) usługi HP Care Pack [32](#page-33-0) ustawienia, skanowanie [4](#page-5-0), [10](#page-11-0) usuwanie odpadów [31](#page-32-0) usuwanie oprogramowania [20](#page-21-0) usuwanie problemów instalacja [19](#page-20-0) skaner [21](#page-22-0) szybkość [24](#page-25-0) test sprzętowy skanera [21](#page-22-0) zamazane obrazy [24](#page-25-0) zerowanie skanera [21](#page-22-0)

#### **W**

wilgotność, dane [29](#page-30-0) witryna internetowa ułatwień dostępu [32](#page-33-0) witryny internetowe Energy Star [29](#page-30-0) informacje o recyklingu [31](#page-32-0) informacje o usuwaniu odpadów [31](#page-32-0) ułatwienia dostępu [32](#page-33-0) zamawianie części na potrzeby konserwacji [18](#page-19-0) wysyłanie skanów pocztą email [7,](#page-8-0) [12](#page-13-0)

#### **Z**

załączniki, chmura [8](#page-9-0), [13](#page-14-0) załączniki, e-mail [7](#page-8-0), [12](#page-13-0) zamawianie części na potrzeby konserwacji [18](#page-19-0) zamazane obrazy, rozwiązywanie problemów [24](#page-25-0) zasilanie bezpieczeństwo [28](#page-29-0) zdjęcia skanowanie [5](#page-6-0), [11](#page-12-0) zerowanie skanera [21](#page-22-0)